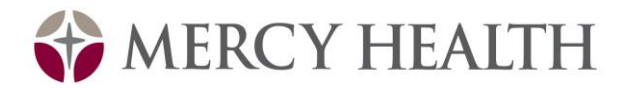

# **Employee Self Service - PeopleSoft eGuide**

# **eProfile, ePay and eBenefits**

**You will receive a card containing your new PeopleSoft-generated associate ID#. This number should be safeguarded as you would any confidential, personal information.**

Your new PeopleSoft ID should be used for the Employee Self Service Module of Peoplesoft as well as HealthStream. **At a future date**, this number will replace your current associate ID; i.e. Mercy Campus, social security number or the 4-digit number assigned to the Hackley and Lakeshore Campus associates for Time and Attendance.

As an additional security measure, please follow these instructions to log onto Employee Self Service (ESS) to change your password immediately.

ESS LOG IN INSTRUCTIONS: (YOU MUST LOG-IN WITHIN 30 DAYS)

- 1. Go to **My Benefits** from the MHP Intranet or [http://mybenefits.trinity-health.org](http://mybenefits.trinity-health.org/)
- 2. Select **My Self Service**
- 3. Click on **Mercy Health Partners, Muskegon**
- 4. Enter your PeopleSoft ID
- 5. Enter temporary password (Initials in **all caps** and PeopleSoft ID)
- 6. Click sign In
- 7. The system will prompt you to change your temporary password to a new password and to set up your security questions so you can reset your own password in the future.
- 8. If you have problems accessing ESS, please contact the Resolution Center at **888-667-3003\*.**

Once you have changed your password, you can immediately use ESS for the following functions:

- **E-Benefits (Benefits)** make changes to your health and welfare benefits. Use ebenefits to view your existing benefit elections or to change your benefits when you have a life status event, like a marriage, divorce or a birth of a child. Also used during the annual benefits open enrollment period each fall.
- **E-Pay (Pay and Compensation)** view your paycheck online, including your earnings, deductions, taxes, and net pay distributions. In the future you will be able to print pay statements from prior months. Use e-Pay to sign up online for payroll direct deposit if you don't already have it.
- **E-Profile (Personal Information)** review, add, update or make changes to your personal profile information, including your address, phone number, emergency contact.

### **►HealthStream Log-in and Password are the same as your PeopleSoft Employee ID (NEW 7-DIGIT NUMBER)◄**

### **PLEASE LOG-IN TO EMPLOYEE SELF SERVICE WITHIN 30 DAYS OR YOU WILL HAVE TO CALL THE RESOLUTION CENTER AT 3003 TO ACCESS\***

### **First Sign On and New Password Reset Process for Employee Self-Service**

- The new process allows the associates to reset the password and unlock their PeopleSoft user account.
- In order for the associate to be able to reset their own password, they will have to set up two hint questions and answers. The associates will be asked to create these help questions and answers when they log in. This will be a one time set up.
- The first sign on after this process goes live the associates will be asked to set up their questions and answers. This is mandatory, the user can not continue unless they set up their help questions and answers.

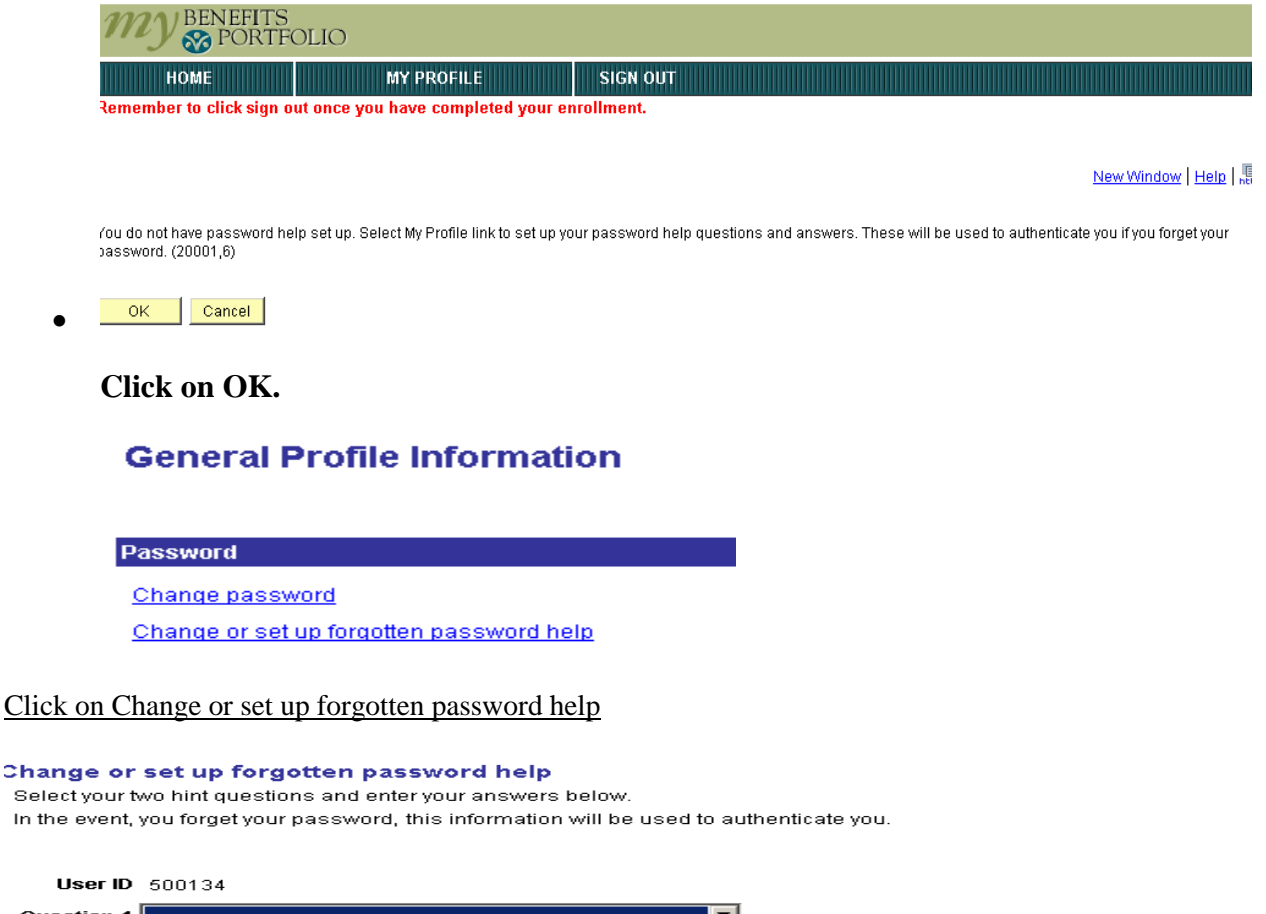

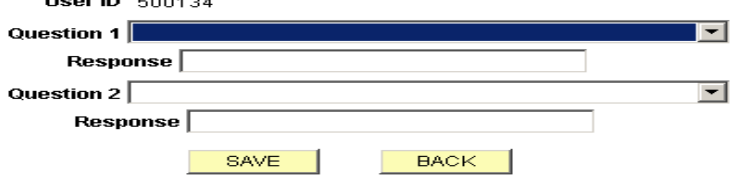

Associates can select from the following set of questions.

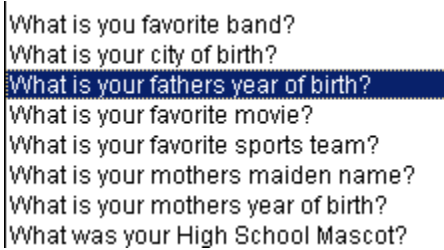

# **Question 1 and 2; click on the down arrow at the right of the box, select a question. Key answer in Response box.**

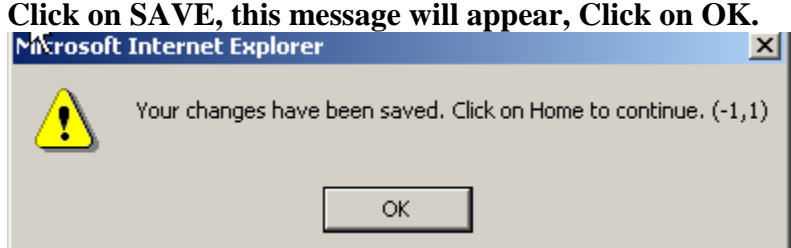

# **Click on HOME to return to menu. These menus will not show up again.**

- If the associate forgets their password the questions and the answers will be used to validate the associate and provide a temporary password.
- The associate can use this temporary password to log into PeopleSoft. They will be asked to change their password once they log in.
- A new Link on the Sign on page, called Forgot My Password can be used to unlock a user profile and get a new password. Associates will be asked to answer their help questions before a password is assigned. Click on Forgot My Password.

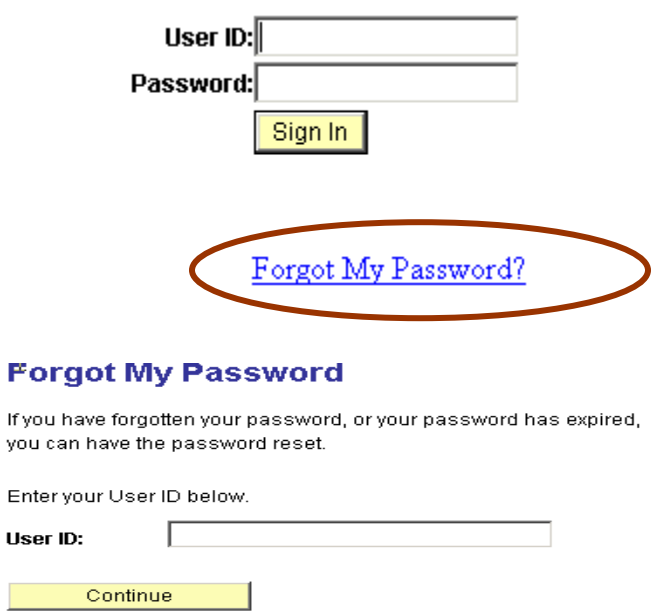

# **Enter User ID, (employee number).**

#### **Forgot My Password**

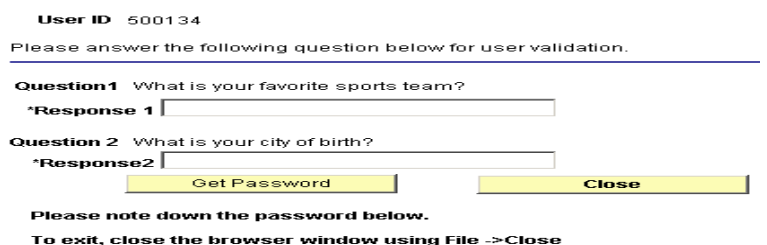

#### **Key in the answers to the questions, click on Get Password**

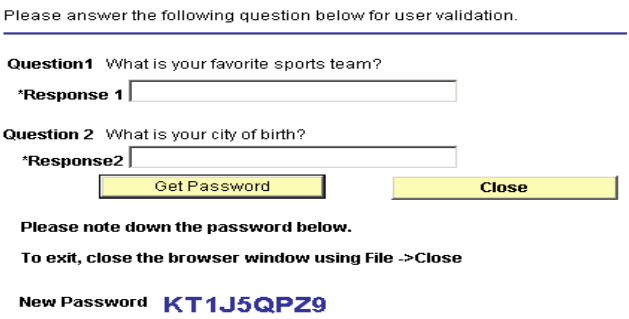

**Write down the new password. Click on Close**. This will take you back to the sign on screen. **Key in your User Id and this new password**, letters are in capitals. You will be asked to change your Password.

Note: If the associate highlights the password and pastes in the password field there is a blank space that is at the end of the password, which will cause and error that the User Id and Password do not match.

 If an associate clicks on the Forgot My Password link before they set up their questions and answers this error will appear.

Please Set up Password Hint. (20001,6)

You do not have your forgotten password hints set up. Please select the MyProfile link to setup the Forgotten Password Hint. OK | Cancel

• The top Menu will Display an option called My Profile.

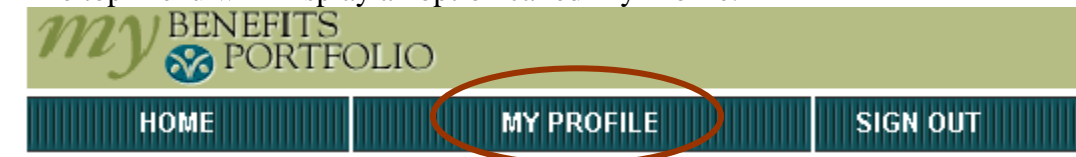

My Profile page has options to change password and change the question and answers, if desired.

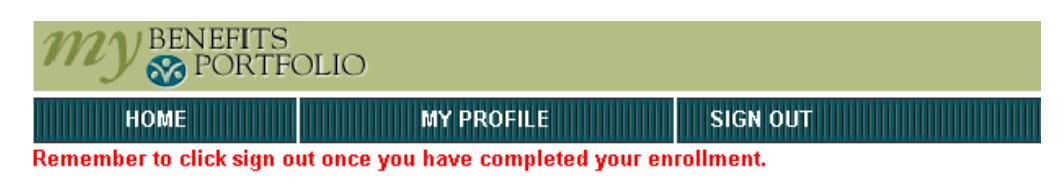

# **General Profile Information**

Password Change password Change or set up forgotten password help

## **Click on Sign Out if you want to get out of the system.**

 **- Or -**

# **Click on Home to proceed.**

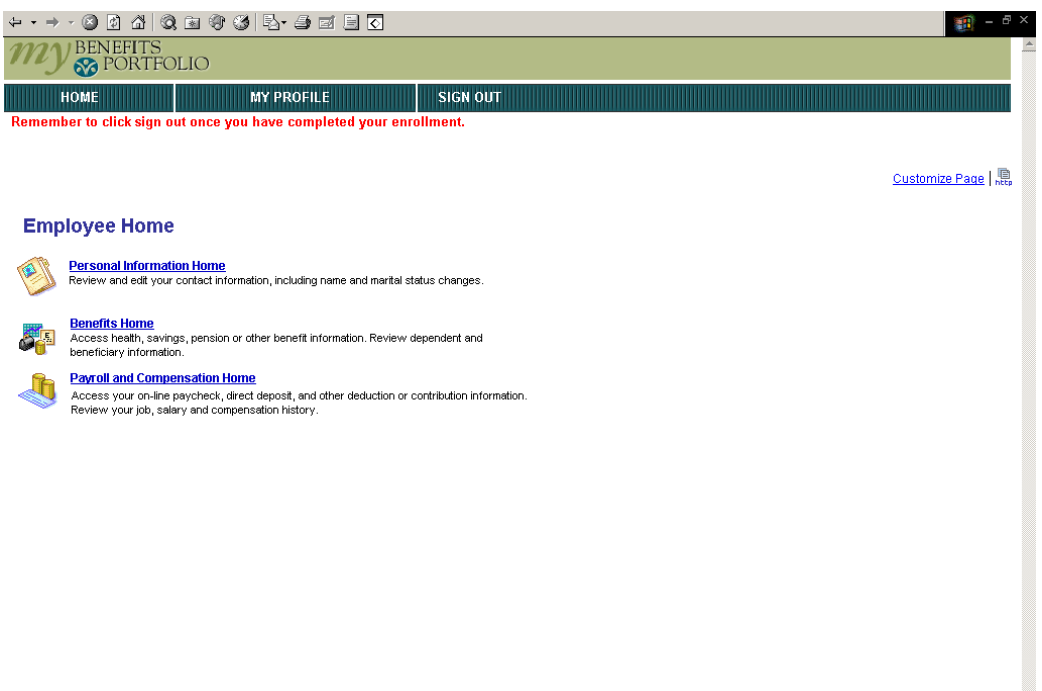

This screen shows the options available to make changes – Personal Information, Benefits and Payroll/Compensation.

Viewing the Personal Information Home link:

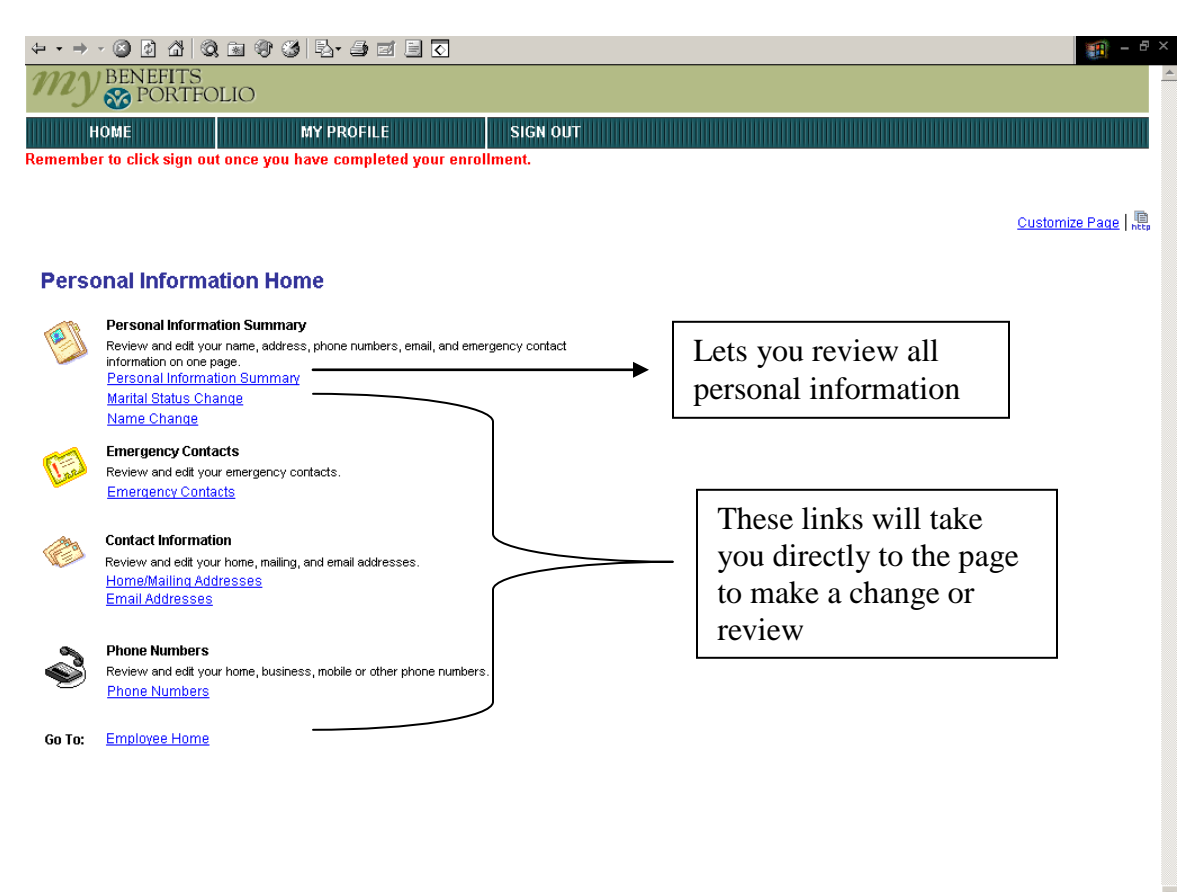

You can click on the Personal Information Summary link and review all personal information and/or make changes as you see in the below screen prints. You can also just click directly on any of the links above to get to that particular information to make your change.

Select the information that you need to update and make the necessary changes to your information. Be sure to enter the effective date on screens where a date is requested. Also make sure to save/submit your changes after entering your information.

When changing your name, please send a copy of your marriage license or divorce decree to Human Resources. This change cannot be approved until the information is received in Human Resources. Please note: Changes to marital status in the e-Profile system do not impact benefit enrollment. Changes to your benefits with a Marital Status must be completed in the e-Benefits section within 31 days of your marriage date or you will not be eligible to change your benefit elections for this family status change.

# **Viewing the Personal Information Summary link:**

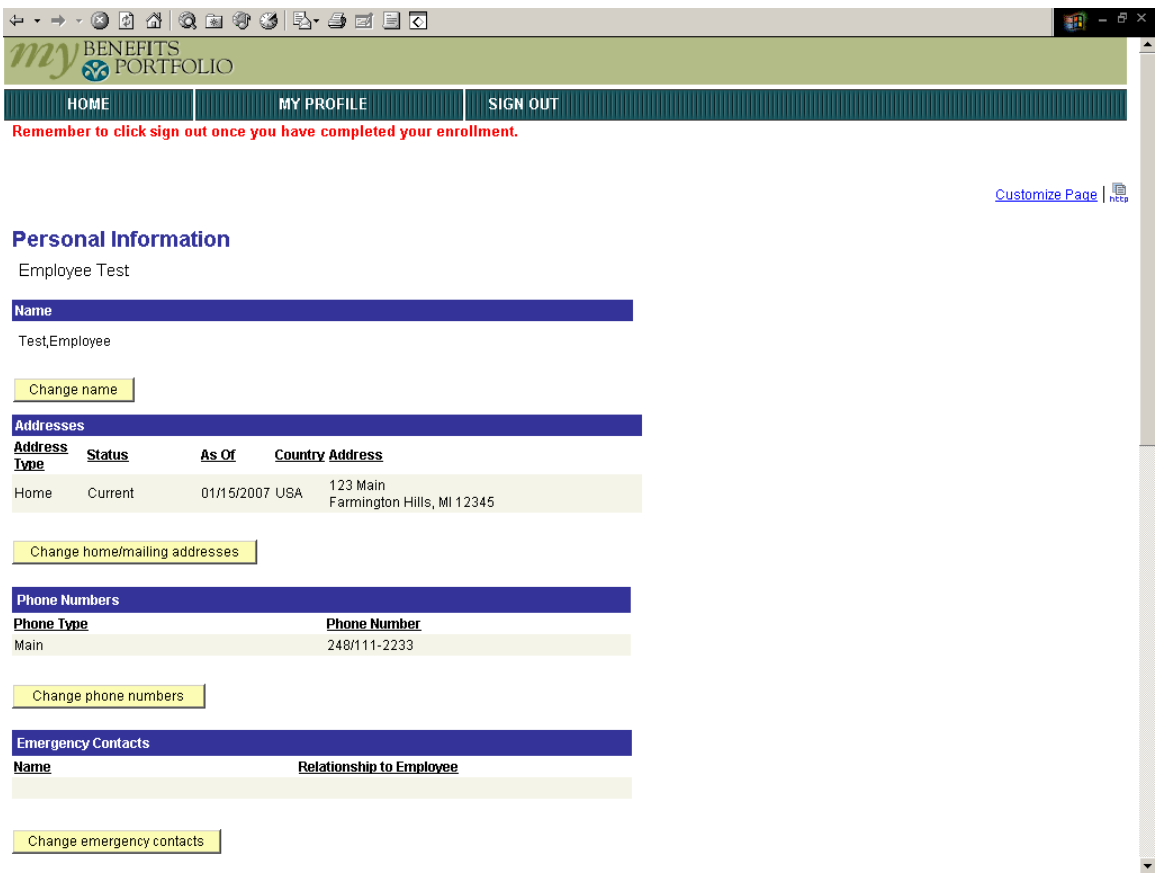

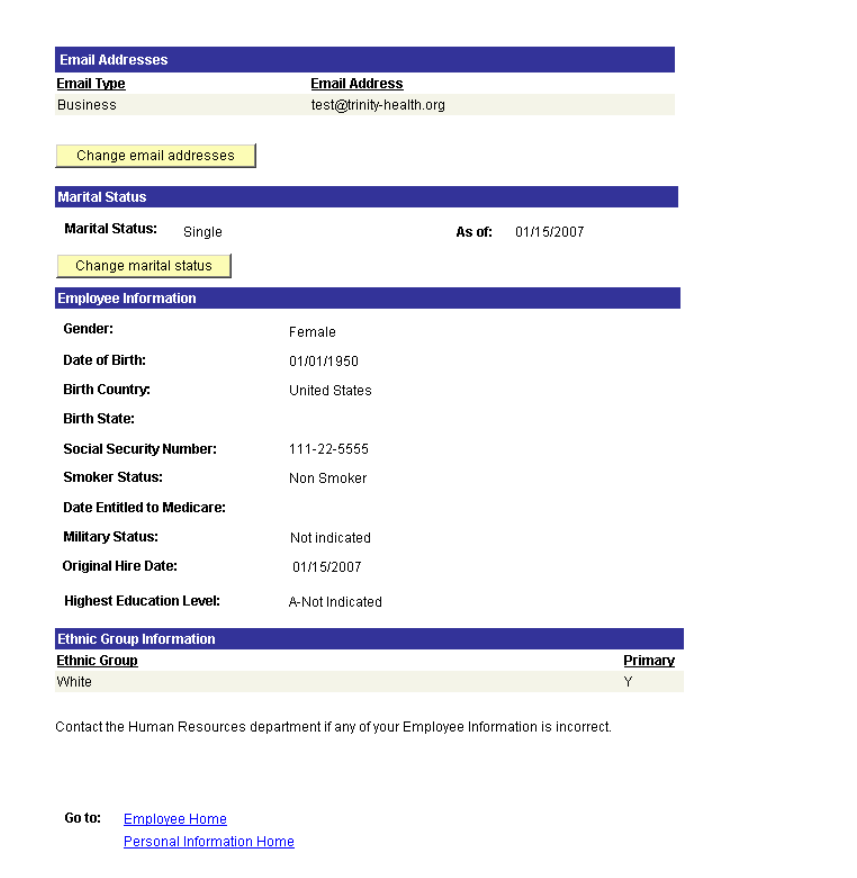

Click the yellow 'Change' button to make a change. The next screen print shows how an address change would appear if you had clicked the 'Change home/mailing addresses' or clicked on the 'Home/Mailing Address' link from the Personal Information Home page

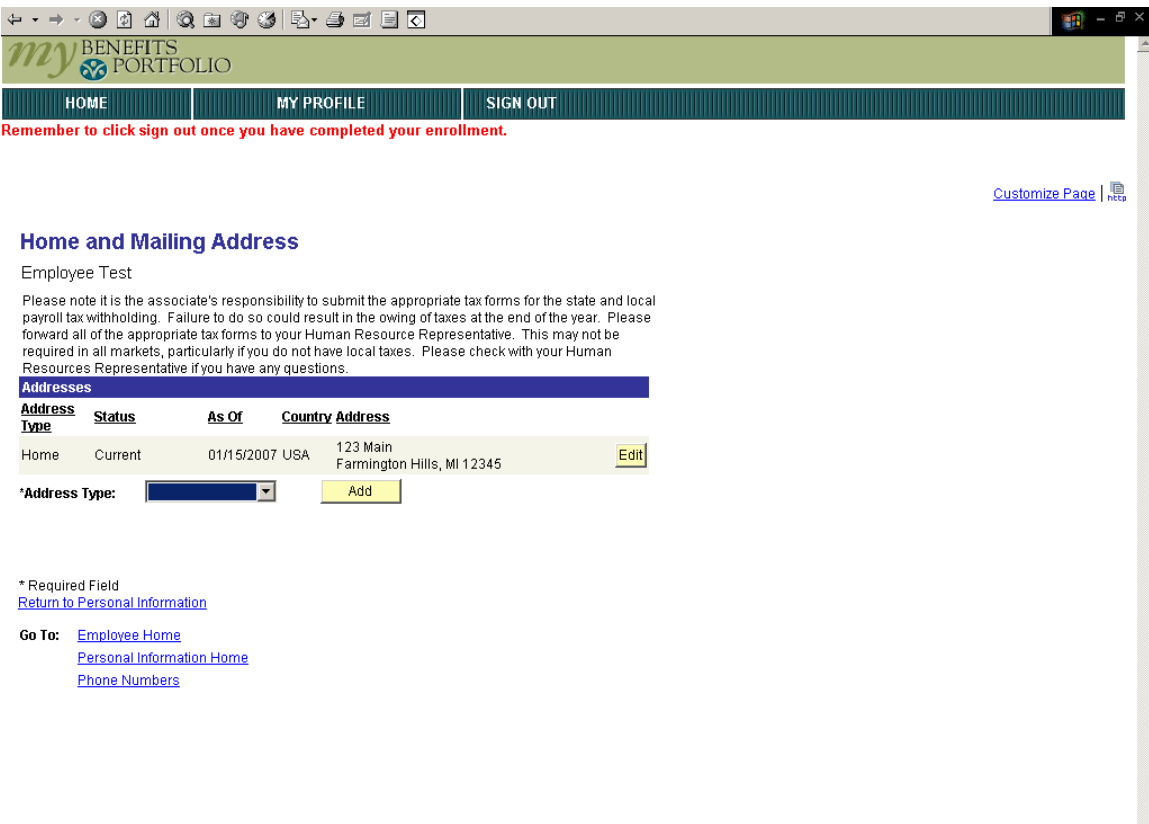

To change your address you would click the edit button and make the appropriate changes while also indicating an effective date for the address change.

Misc Notes:

- The system does not allow the associate to delete their business email address if it should be populated
- The first emergency contact is flagged as the primary contact this can be changed once the associate has added a second contact.
- Currently you cannot add a second address type, this would need to be done by HR.
- Associates should be careful of effective dates, as they will default to the system date.

When you are done entering information and have saved/submitted your data, it is important to sign out of the e-Tools program by clicking Sign Out at the top of the screen.

# **ePay:**

To view pay advice information from the Employee Home page click the 'Pay and Compensation Home' link.

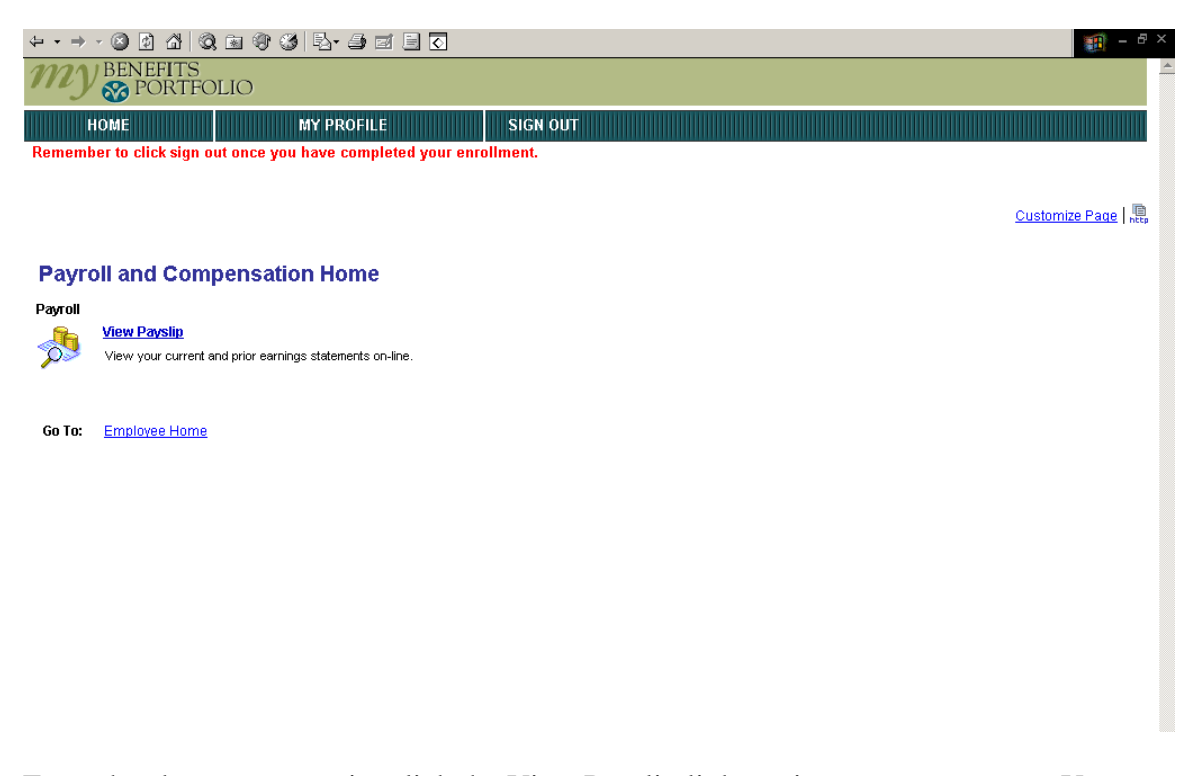

From the above screen print click the View Payslip link to view pay statements. Year to date information will only reside on the most current pay statement. This is important for the last pay of the year as associates should print the last pay statement of the year before the first pay of the year is confirmed if they want to have record of their YTD for the prior year. Each pay advice is available for 12 months.

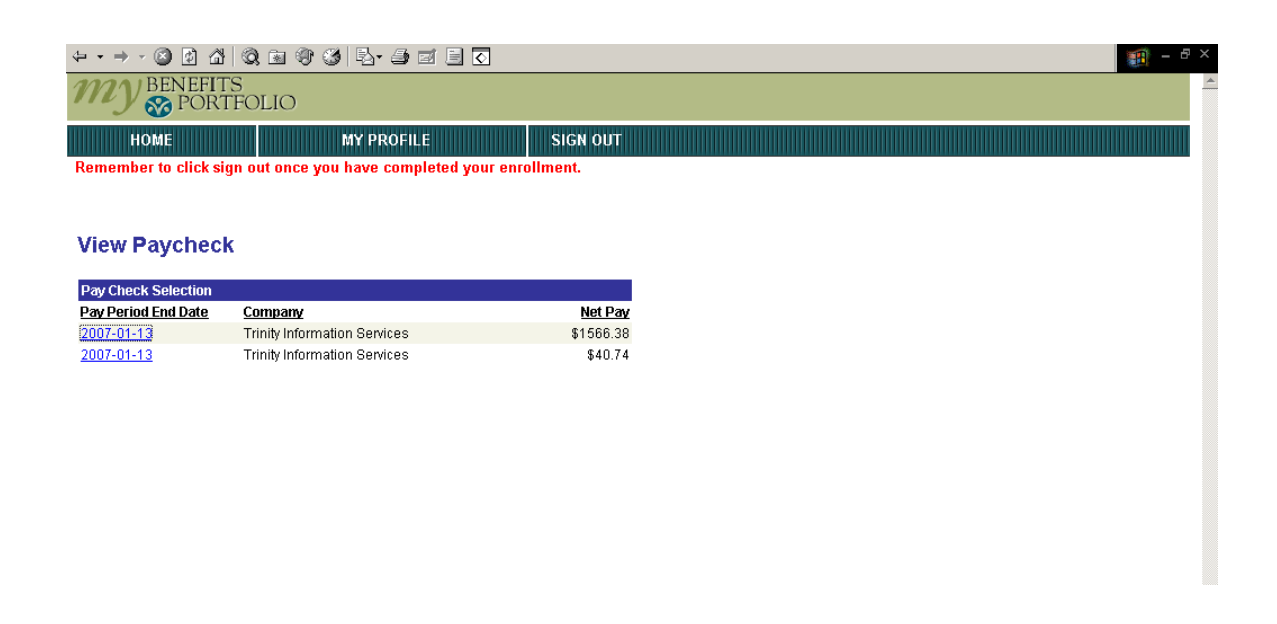

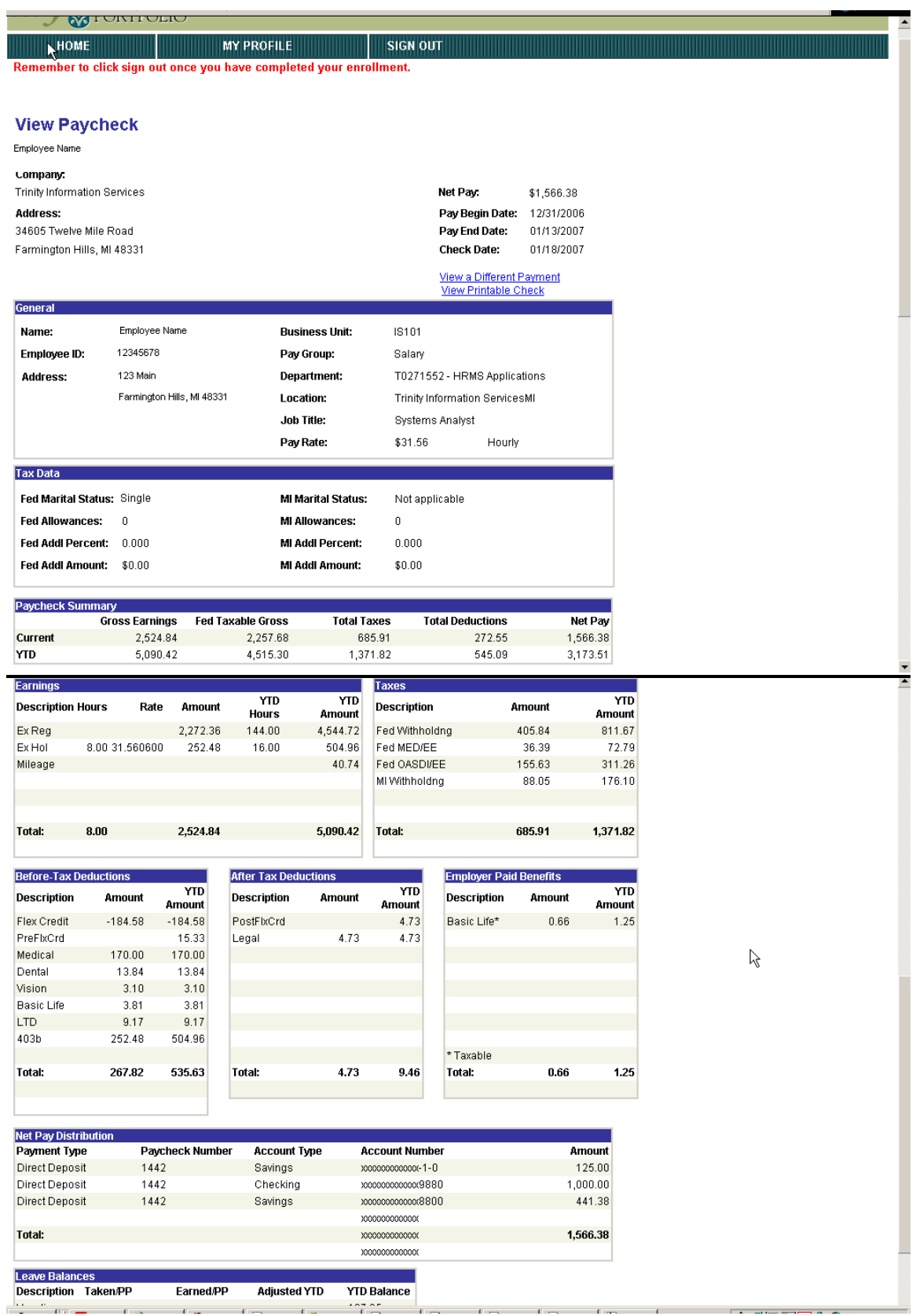

**Note:** Salary employee's regular "hours" do not appear, they do appear when time other than regular is being paid, for example holiday pay. Hours do appear in the YTD Hours column.

*Benefits (eBenefits):* PeopleSoft ePay enables associates to review their benefit summary and make benefit elections at certain times.

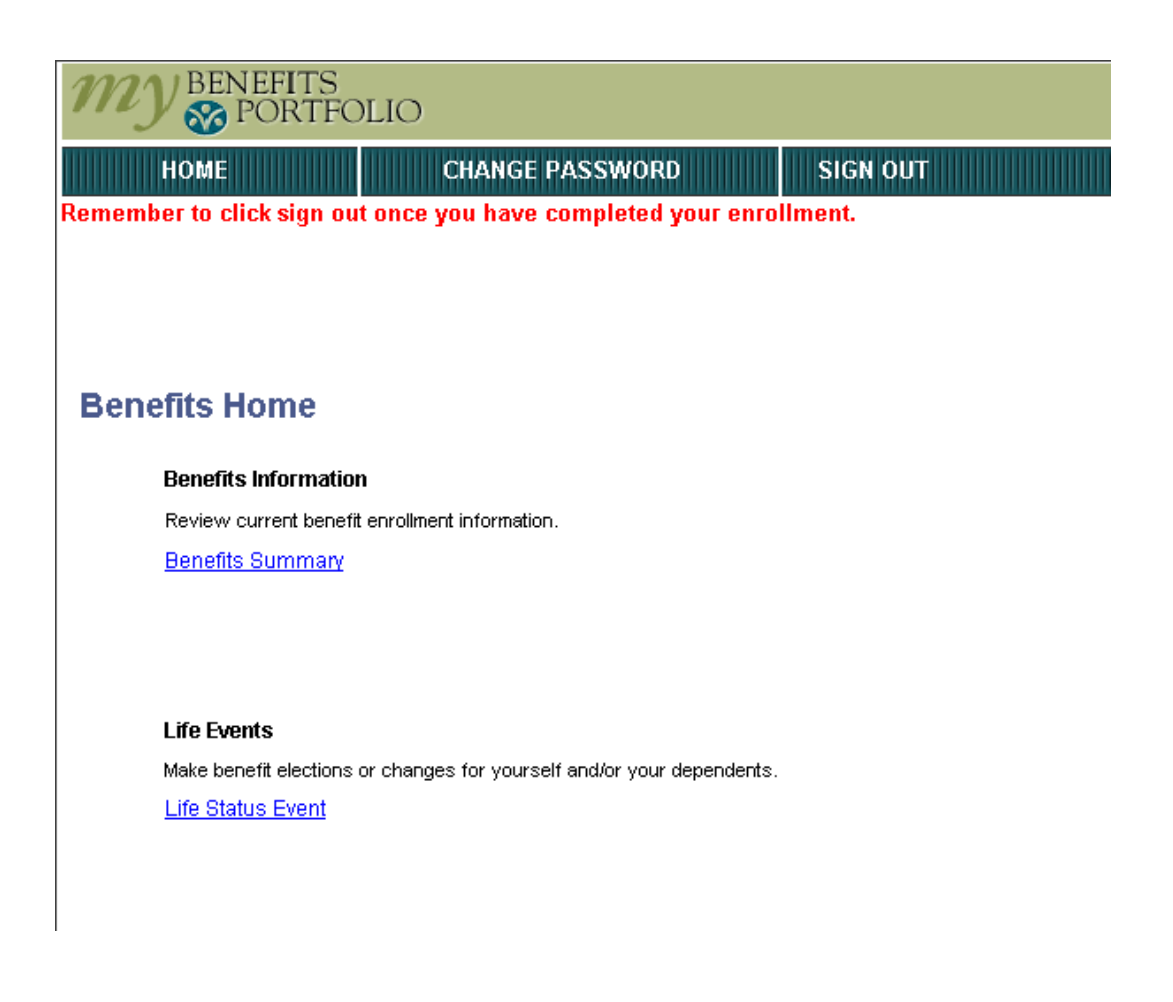

Associates can make elections upon hire/rehire, when they have a qualifying job status change, a qualifying life event, and at open enrollment. At all times, a benefit eligible associate can log on to Employee Self Service and see a Benefit Summary or complete a Life Status Event.

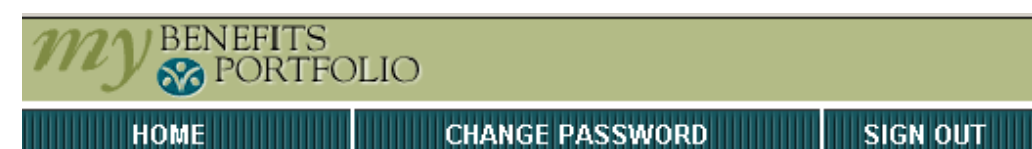

Remember to click sign out once you have completed your enrollment.

# **Benefits Summary**

Jane Smith

These are your benefits as of the date below:

06/06/2005

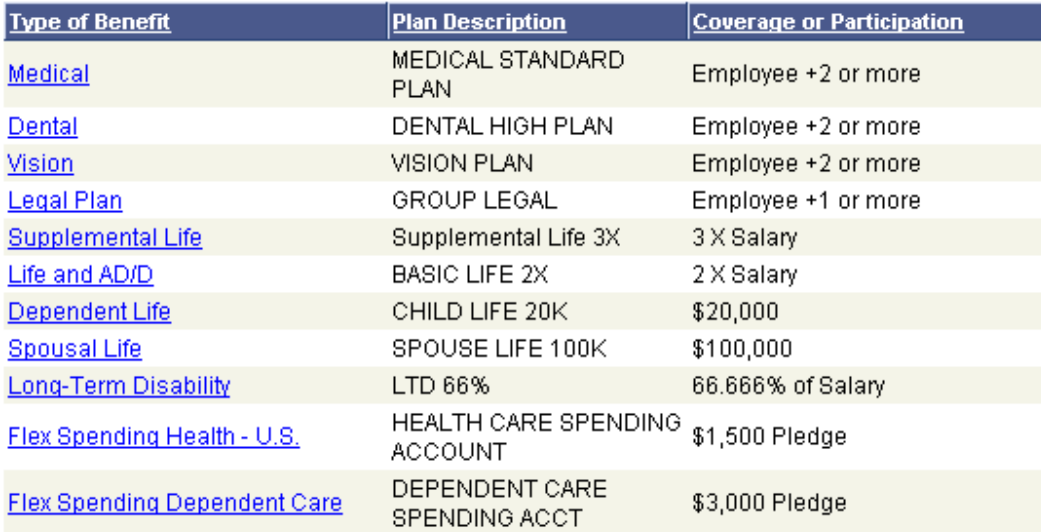

#### Go To: Benefits Home

Associates can click on the blue links under each type of benefit to see more information.

# **Always click on Save or Submit for changes to be effective.**

# **Also, Sign Out on top right of screen.**